# ENTRARE NELLA APP MICROSOFT 365 TEAMS DA SMARTPHONE

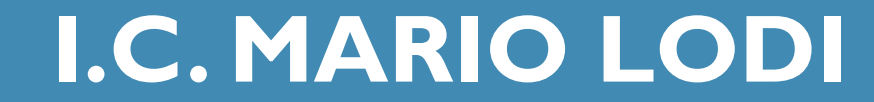

### 1. COLLEGATI A MICROSOFT 365 CON QUE O ATTRAVERSO IL PORTALE SUL SITO DELL COMPRENSIVO

• https://teams.microsoft.com/

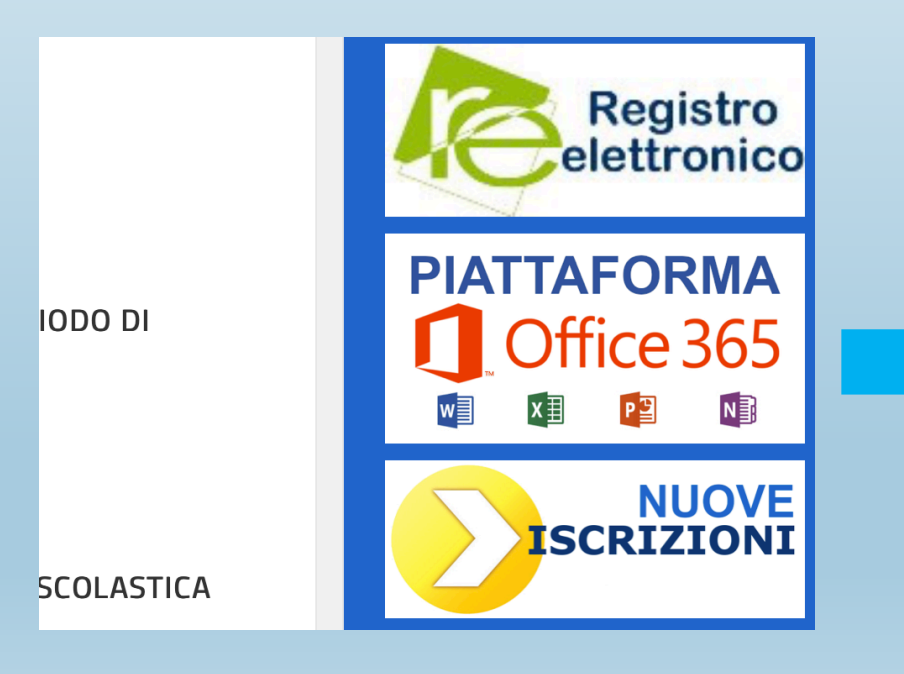

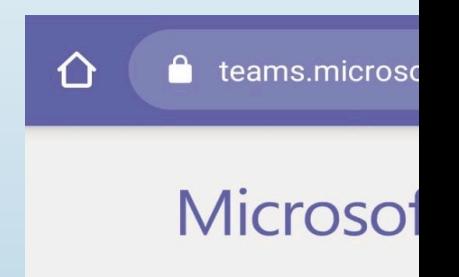

Hmm. La vers browser non Una soluzic Scarica l'ap

**Scarica** 

# 2. INSTALLA DA DISPOSITIVO ANDROID O DA **IOS**

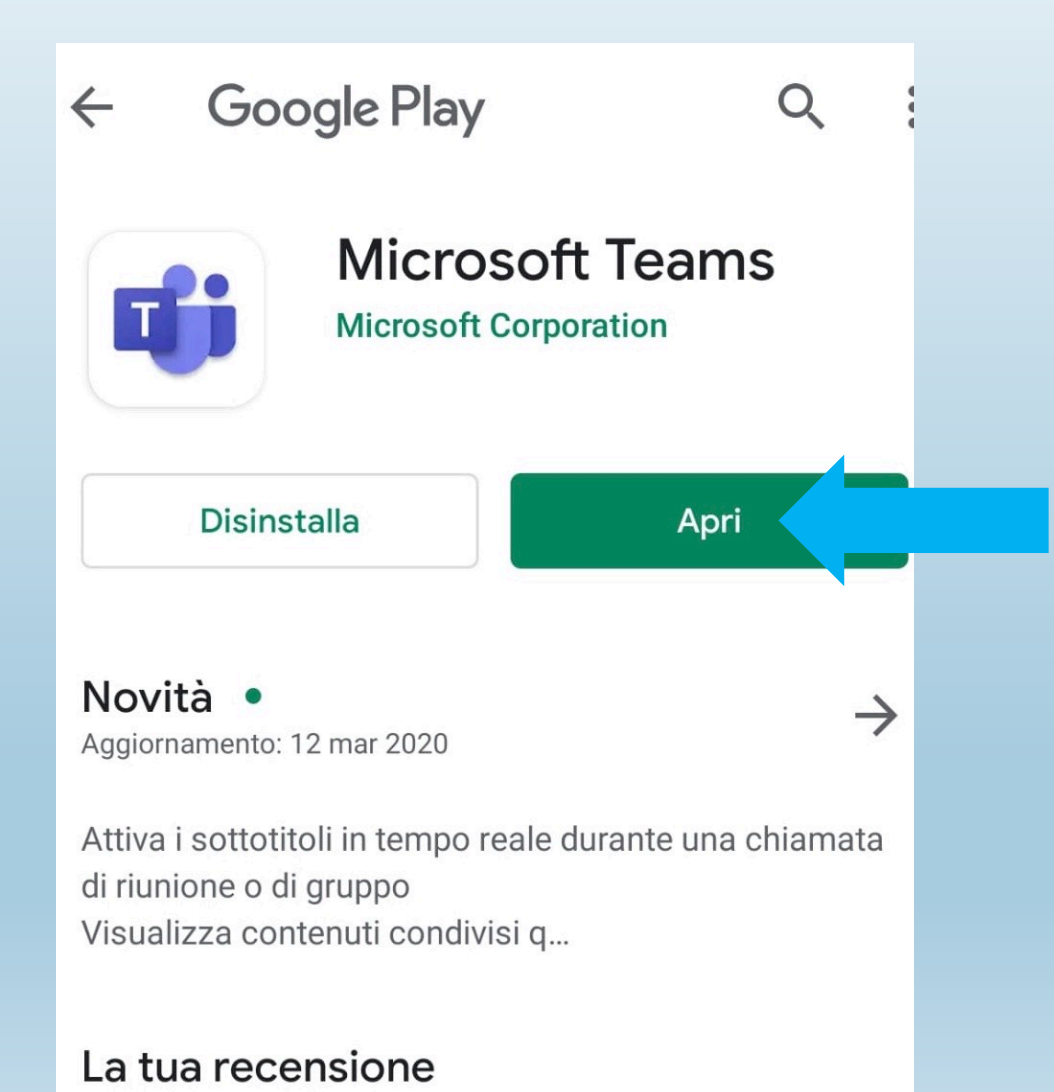

#### < Indietro **Microsoft Teams** Microsoft Corporation **APRI** 4,6 ★ ★ ★ ★ ★  $n.3$  $4+$ 12.633 valutazioni Economia Età **Novità** Cronologia versioni Versione 2.0.3 1 settimana fa Miglioramenti delle prestazioni e correzione di bug **Anteprima** Chat privately with one One place for y or more people conversations a Marketin Miriam, Alex, Joha...  $\Box$ 4  $\&$ Northwind Tr Files Conversation Files Conversation Johanna Lorenz 10:00 AM Yesterday 5:20 PM Hey, this is a super hig make sure we get good Johanna, can you set up a quick meeting with the lead .<br>hat drove the puppy research? Miriam Graham May 4, 10:30 AM Hi team! This is the best plac things puppy related. Welcon

#### 3. INSTALLA E ATTENDI LA FINALIZZAZIONE **DELL'INSTALLAZIONE**

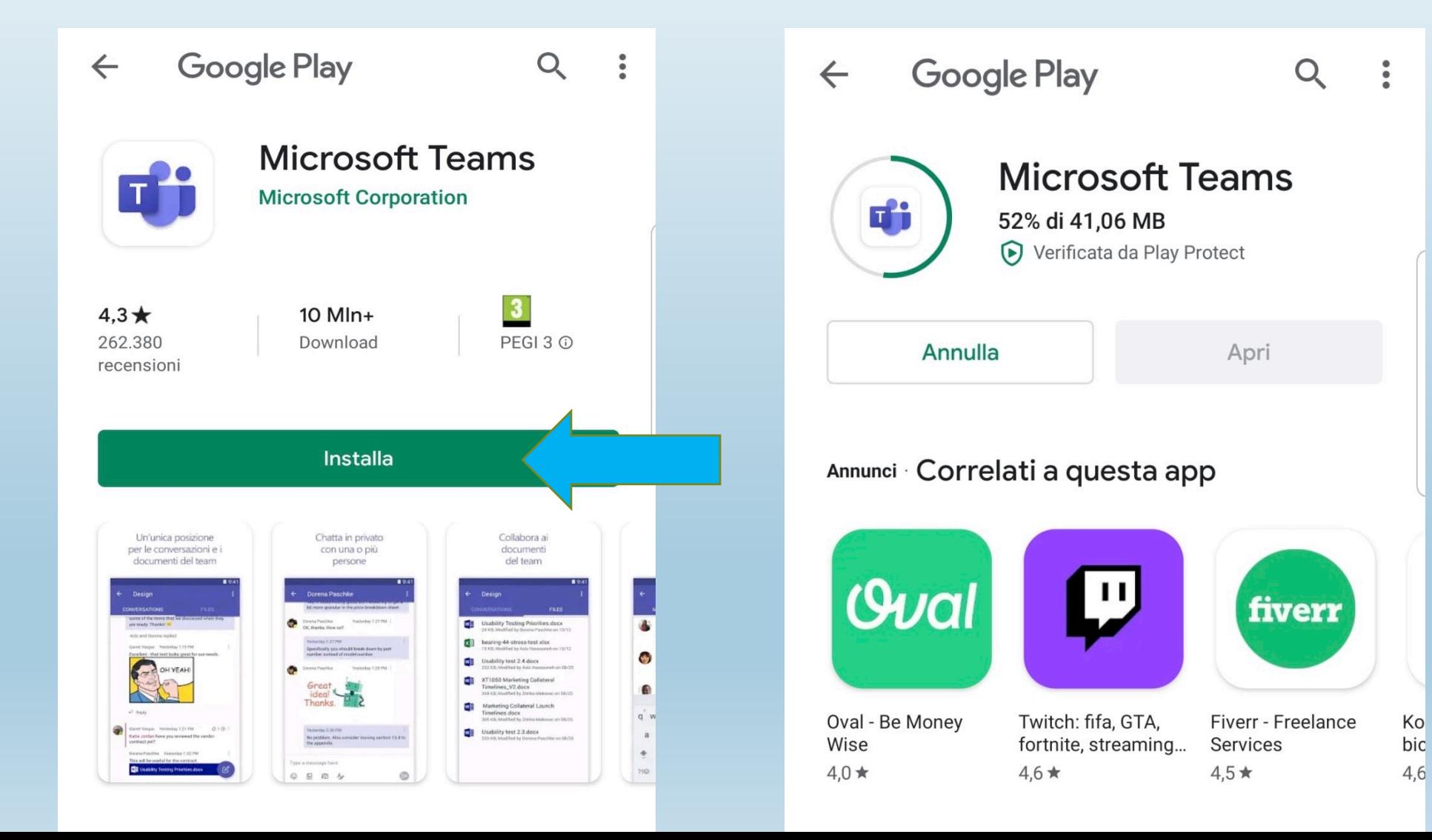

# 4. ACCEDI ALLA APP E INSERISCI COGNOMENOME@ICMARIOLODI.EDU.IT

**Microsoft Teams** 

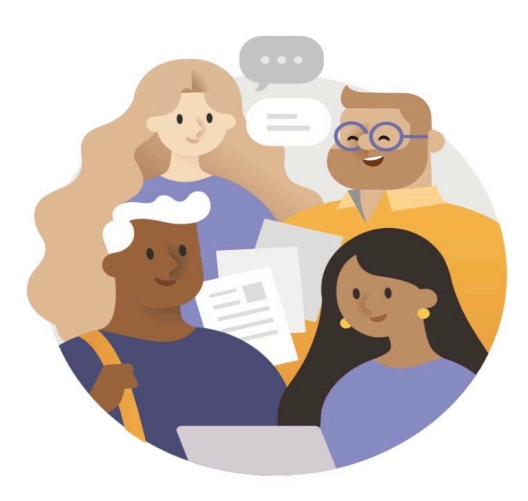

È bello averti in Microsoft Teams, l'area dedicata alla collaborazione dei team.

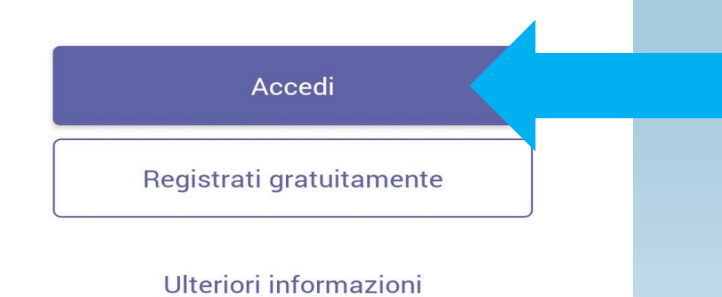

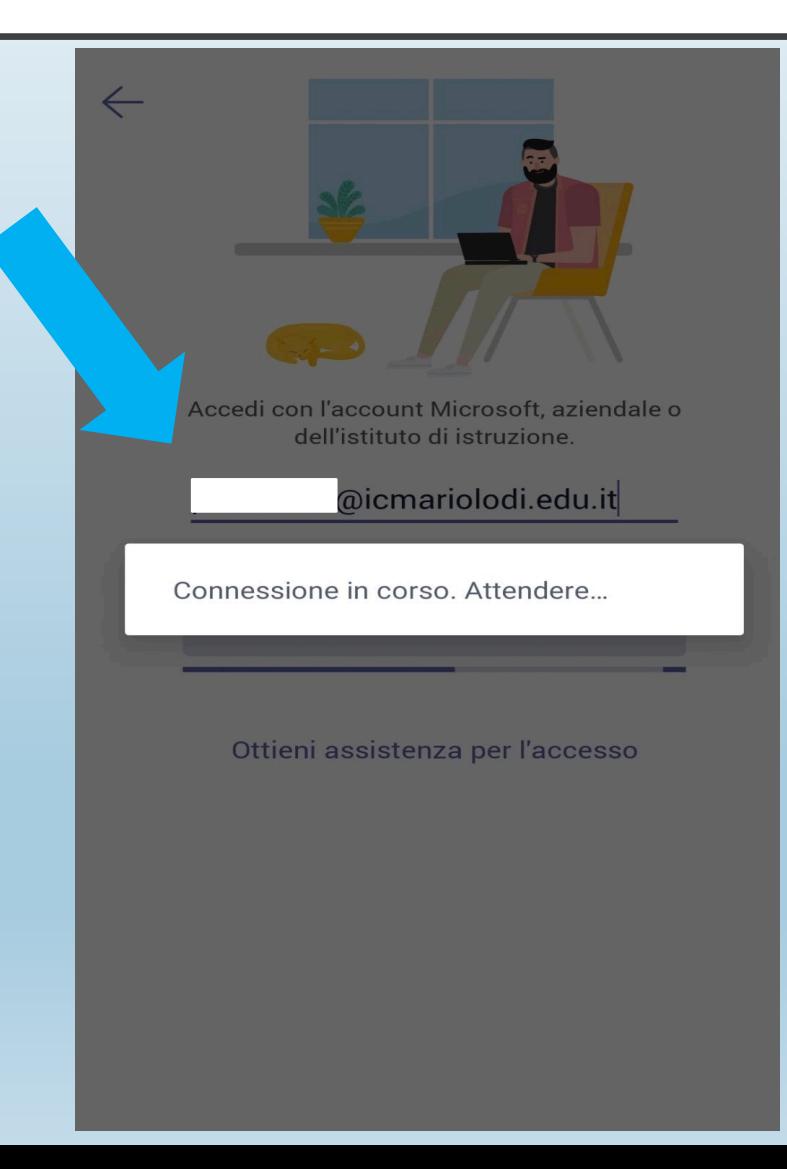

5. INSERISCI PASSWORD E AGGIORNALA CON UNA PASSWORD PERSONALE (ATTENZIONE DEVE CONTENERE 8 CARATTERI DI CUI ALMENO UNA MAIUSCOLA, UNA MINUSCOLA, UN NUMERO E UN SIMBOLO

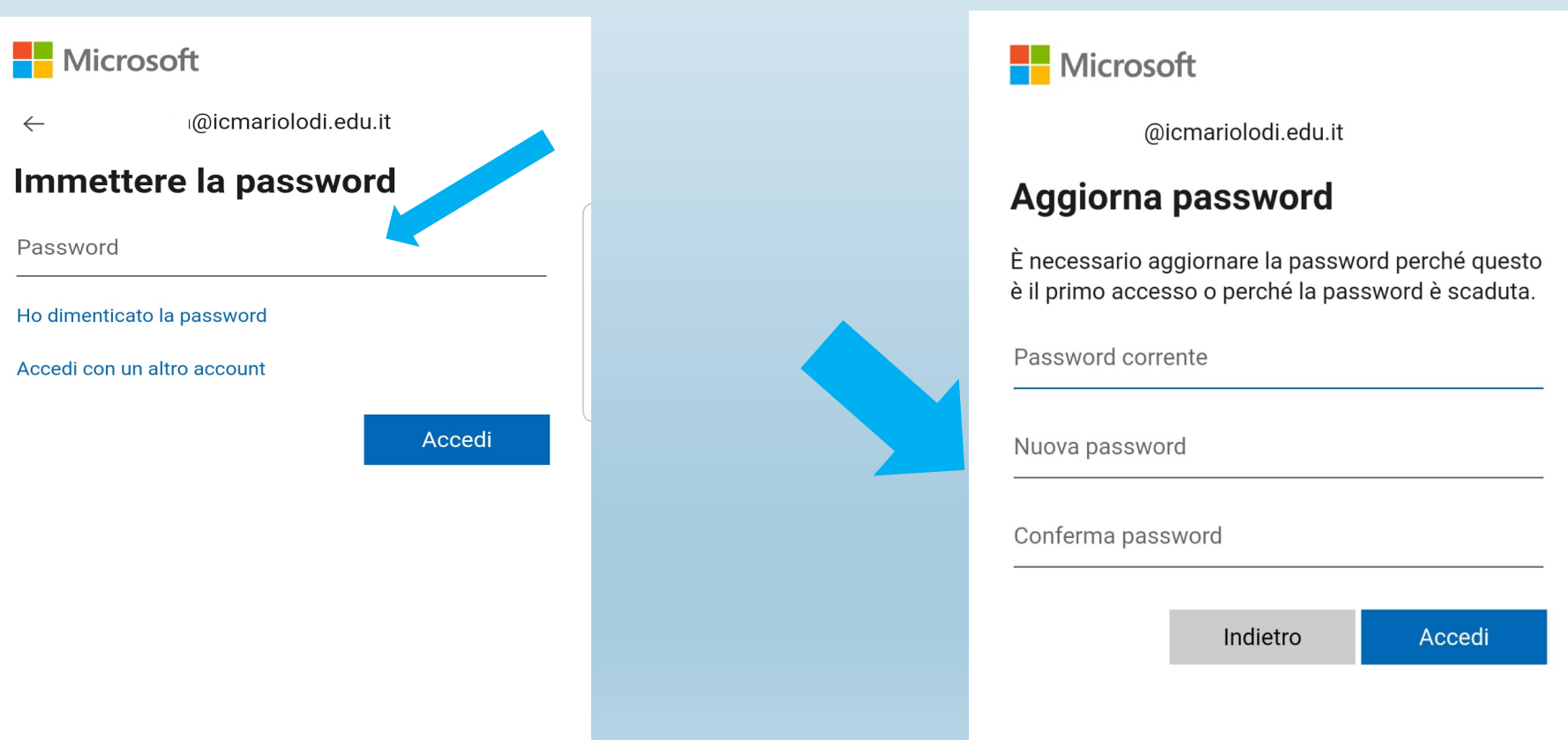

# 6. ACCETTA LE MODIFICE E I FEED E IN POCHI SECONDI SARAI SUL TUO TEAM DI CLASSE

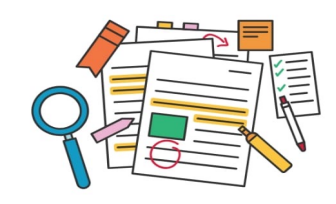

Le @menzioni e il feed delle azioni ti aiutano a mantenere il controllo sul tuo lavoro e le tue attività.

 $\bullet\bullet\bullet$ 

Ok

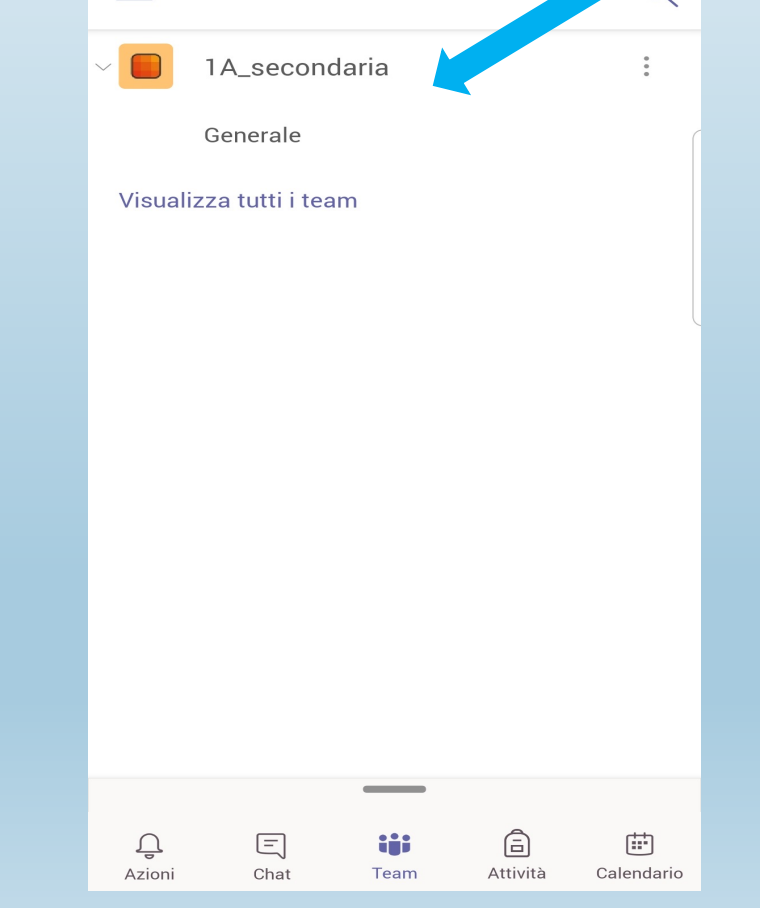

 $\equiv$ 

**Team** 

#### SE DOVESSERO SORGERE PROBLEMI NE ALLA PIATTAFORMA SI PREGA DI SEGNA MAIL MARIOLODI.TECNOLOGIA@GMAIL

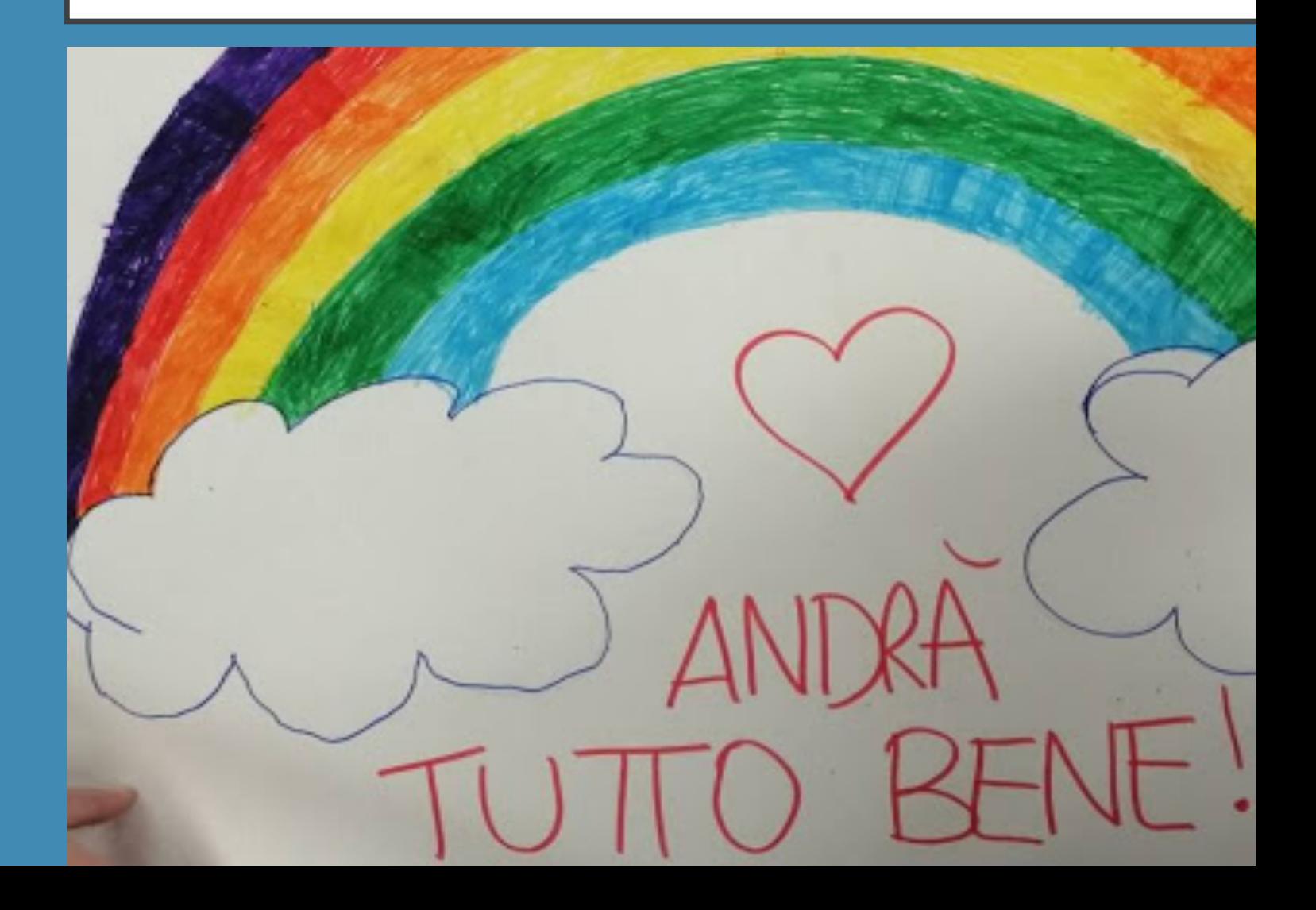